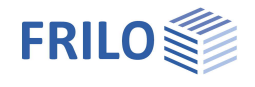

# Q3 – Querschnitte Stahl

### **Inhaltsverzeichnis**

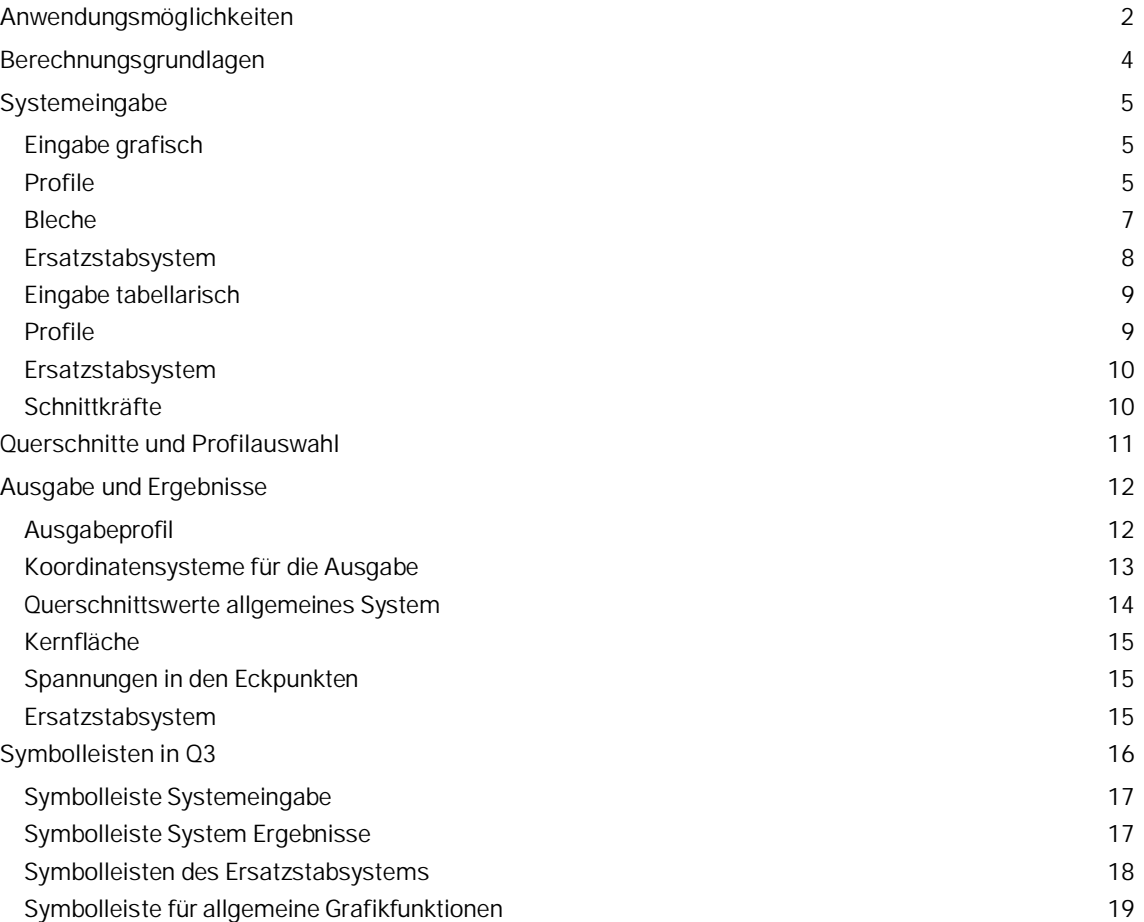

### **Grundlegende Dokumentationen - Übersicht**

Neben den einzelnen Programmhandbüchern (Manuals) finden Sie grundlegende Erläuterungen zur Bedienung der Programme auf unserer Homepage [www.frilo.eu](https://www.frilo.eu/) im Downloadbereich (Handbücher).

*Tipp: Zurück - z.B. nach einem Link auf ein anderes Kapitel/Dokument – geht es im PDF mit der Tastenkombination "ALT" + "Richtungstaste links"*

### **FAQ - Frequently asked questions**

Häufig aufkommende Fragen zu unseren Programmen haben wir auf unserer Homepage im Bereich ▶ Service ▶ Support ▶ [FAQ](https://www.frilo.eu/faq/) beantwortet.

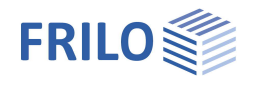

## <span id="page-1-0"></span>**Anwendungsmöglichkeiten**

Das Programm ermittelt für beliebig zusammengesetzte dünnwandige Profile des Stahlbaus folgende Werte:

#### **Querschnittswerte allgemeines System**

Querschnittsfläche Lage des Schwerpunkts Flächenmomente 2.Grades Winkel der Hauptachsen Flächenmomente 2.Grades bezogen auf die Hauptachsen Widerstandsmomente **Trägheitsradien** [Kernfläche](#page-14-0) Abmessungen des umhüllenden Rechtecks → [siehe Querschnittswerte allgemeines System](#page-13-0)

### **Erweiterte Querschnittswerte für das Ersatzstabsystem**

Lage des Schubmittelpunktes Schubflächen für die Schubverformung Schubflächen für die Spannungsermittlung Torsionsträgheitsmoment Torsionswiderstandsmoment Wölbwiderstandsmoment Kindemsche Querschnittsstrecken Flächenmomente 1.Grades

#### **Spannungen am allgemeinen System**

Biegenormalspannungen infolge Normalkraft und My und Mz in den Eckpunkten jedes Profils (max. und min. Wert, alle weiteren Schnittkräfte werden ignoriert).

Die Berechnung setzt voraus, dass die Einzelprofile schubsteif verbunden sind.

→ [siehe Spannungen in den Eckpunkten](#page-14-1)

#### **Spannungen am Ersatzstabsystem**

Biegenormalspannungen infolge Normalkraft und My und Mz Normalspannungen infolge Wölbkrafttorsion Resultierende Normalspannung

Schubspannung infolge Querkraft Schubspannungen infolge ST.Venantscher Torsion am geschlossenen Querschnitt Schubspannungen infolge ST.Venantscher Torsion am offenen Querschnitt Schubspannungen infolge Wölbkrafttorsion Resultierende Schubspannung

Vergleichsspannungen

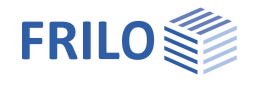

### **Einheitsverwölbung am Ersatzstabsystem**

Einheitsverwölbung bezogen auf den Schubmittelpunkt Einheitsverwölbung bezogen auf den Schwerpunkt

#### **Ergebnisse am allgemeinen System**

#### [Kernfläche](#page-14-0)

Lastbild allgemeines System – nur Normalkraft und Biegemomente

[Querschnittswerte](#page-13-0) (Hauptachsen usw.) am allgemeinen System

Spannungen nur infolge N, My,Mz

#### **Profilauswahl**

Genormte Profile (DIN, ARBED) stehen in einer Datenbank zur Verfügung.

Die Eingabe einfachsymmetrischer Doppel-T-Profile, von Blechen und von Rundstahl erfolgt über die Abmessungen.

Weiterhin ist die Eingabe (Auswahl) von selbstdefinierten U-, Winkel-, Hohlprofilen und dünnwandig offenen Profilen (Querschnitt Q20) möglich.

Aus diesen Profilen können beliebige Querschnitte zusammengesetzt werden. Die Eingabe erfolgt entweder in einer Tabelle oder über grafische Funktionen.

#### **Ersatzstabsystem**

Die Berechnung der erweiterten Querschnittswerte (Wölbwiderstandsmoment usw.) erfolgt für ein Ersatzstabsystem, das in sich geschlossen sein muss.

Der eingegebene Querschnitt wird vom Programm in ein solches Stabsystem zerlegt.

Jeder Stab hat eine konstante Dicke. Falls das System nicht zusammenhängend ist (i.d.R. bei mehr als einem Profil), müssen Verbindungen zwischen den Profilen definiert werden. Diese Eingabe kann wiederum grafisch oder in einer Tabelle erfolgen.

Jeder Stab hat eine Nummer und ist durch eine Knotenanfangs- und -endnummer gekennzeichnet. Verbindungen werden zwischen zwei Knoten oder einem Knoten und einem Stab gebildet. Im letzteren Fall wird von dem zuerst ausgewählten Knoten auf den ausgewählten Stab das Lot gefällt – am Schnittpunkt wird ein neuer Knoten gebildet und der ausgewählte Stab in zwei Stäbe geteilt.

In der Praxis werden diese Verbindungen möglicherweise durch Schweißnähte gebildet.

Das Programm führt aber keinen Schweißnahtnachweis, die Verbindungen werden wie Stäbe bzw. Knoten des Ersatzstabsystems behandelt.

### **Tabellarische Eingabe der Schnittkräfte**

N, My, Mz Folgende Schnittkräfte werden nur beim Ersatzstabsystem berücksichtigt: Vz, Vy, Mtp, Mts, B

→ Siehe hierzu das Kapitel [Schnittkräfte](#page-9-1)

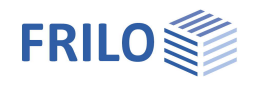

## <span id="page-3-0"></span>**Berechnungsgrundlagen**

### **Ersatzstabsystem**

Für das Ersatzstabsystem wird der Schubmittelpunkt (auch Querkraftmittelpunkt oder Drillruhepunkt) errechnet. Dies ist der Querschnittspunkt, in dem die Querkraft als Resultierende aller Querkraftschubspannungen angreift.

Greift die resultierende Querkraft außerhalb des Schubmittelpunkts an, entsteht ein Moment, das den Stab tordiert – das Torsionsmoment – welches zusätzliche Schubspannungen und Verformungen hervorruft. Diese Schubspannungen müssen mit den Querkraftschubspannungen überlagert werden.

Bei Torsion unterscheidet man die ST.Venantsche (primäre Torsion) und die Wölbkrafttorsion (sekundäre Torsion).

#### **Wölbkrafttorsion – sekundäre Schubspannungen und Normalspannungen**

Verwölbung eines Querschnitts bedeutet, der Querschnitt bleibt nicht eben, es erfolgt eine Verschiebung der Querschnittspunkte in Richtung der Stabachse. Diese Eigenschaft ist querschnittsabhängig:

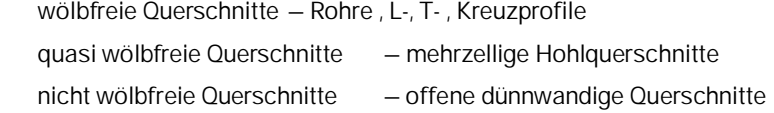

Wird diese Verwölbung des Querschnitts verhindert , entstehen Schubspannungen (infolge des sekundären Torsionsmoments) und Normalspannungen (infolge Bimoment bzw. Wölbmoment).

Bei der Verhinderung der Verwölbung tritt gleichzeitig eine Versteifung des Querschnitts auf. Diese Eigenschaft wird durch den Wölbwiderstand CM definiert. Da dies nur bei Querschnitten auftritt, die sich auch verwölben können, ist der Wölbwiderstand für diese Querschnitte groß im Gegensatz zu wölbfreien Querschnitten wie Rohren usw.

Für eine Drehung um den Schubmittelpunkt ist der Wölbwiderstand am geringsten.

### **ST.Venantsche Torsion**

Wird dieser o.g. Wölbeffekt vernachlässigt, spricht man von der primären ("reinen") Torsion. Es bildet sich innerhalb der einzelnen dünnwandigen Querschnittsteile ein geschlossener Schubfluss aus, wobei die Größtwerte der Schubspannungen an den Rändern auftreten und entlang der Mittellinie der einzelnen Querschnittsteile (Ersatzstäbe) gleich Null sind.

Die Anteile von primärer und sekundärer Torsion am Querschnitt sind abhängig von der Querschnittsart, dem statischen System und der Belastung.

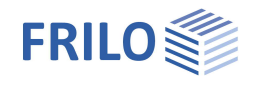

## <span id="page-4-0"></span>**Systemeingabe**

Die Eingabe kann tabellarisch oder grafisch erfolgen - siehe die entsprechenden Menüpunkte (grafisch/tabellarisch) in der Hauptauswahl.

## <span id="page-4-1"></span>**Eingabe grafisch**

**!** Einige Funktionen im Grafikfenster stehen ausschließlich in "**kontextsensitiven Menüs**" zur Verfügung. Klicken Sie hierzu mit der **rechten Maustaste** auf die Oberfläche des Grafikfensters. Siehe Beispiel im Kapitel "[Bleche"](#page-6-0).

Alle graphischen Eingaben sind auf das x/y-Koordinatensystem bezogen. Ausgaben können wahlweise auch auf das y/z-Koordinatensystem bezogen werden.

[System](#page-15-0) Eingeblendet werden die Symbole für die Eingabe von Profilen /

Die grafische Eingabe wird über zwei Symbolleisten gesteuert:

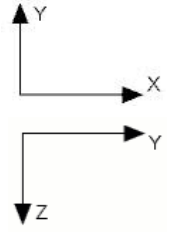

Blechen, Verschieben, Kopieren, Beschriftung, Löschen ...

[Ersatzstabsystem](#page-17-0) Eingeblendet werden die Symbole für die Eingabe und das Löschen von Verbindungen sowie Tooltipps.

Die grafische Eingabe erfolgt immer im x/y-System.

### <span id="page-4-2"></span>**Profile**

Über den Menüpunkt "Profile" rufen Sie die Profilauswahl auf. Alternativ können Sie

die Profilauswahl auch über das Symbol **X**u aufrufen.

In der Profilauswahl können Sie aus einer Liste von Standardprofilen auswählen oder ein Profil über seine Abmessungen eingeben.  $\rightarrow$  Siehe Kapitel "[Querschnitte und Profilauswahl"](#page-10-0).

Nach Auswahl des gewünschten Profils wird ein Eingabedialog für verschiedene Parameter gestartet - siehe folgende Seite.

#### **Referenzpunkt**

Im dargestellten Profil im Grafikfenster werden Referenzpunkte angezeigt - siehe Grafik auf der folgenden Seite.

Per Mausklick auf einen Referenzpunkt wird dieser aktiviert/ausgewählt - Sie erkennen dies an der farblichen Darstellung.

Der ausgewählte Punkt dient als Referenzpunkt beim anschließenden Positionieren des Profils.

#### **Abstand zum markierten Referenzpunkt**

Über X= und Y= können Sie den Referenzpunkt bei Bedarf verschieben.

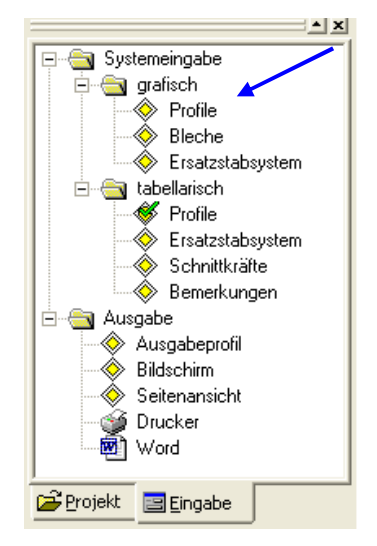

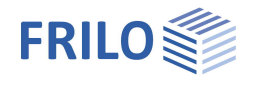

#### **Winkel**

Über die Eingabe eines Winkels (positiv linksdrehend) wird das Profil gedreht.

#### **gespiegelt an der x-Achse**

Z- und L-Profile können an der x-Achse gespiegelt werden - klicken Sie hierzu diese Option an.

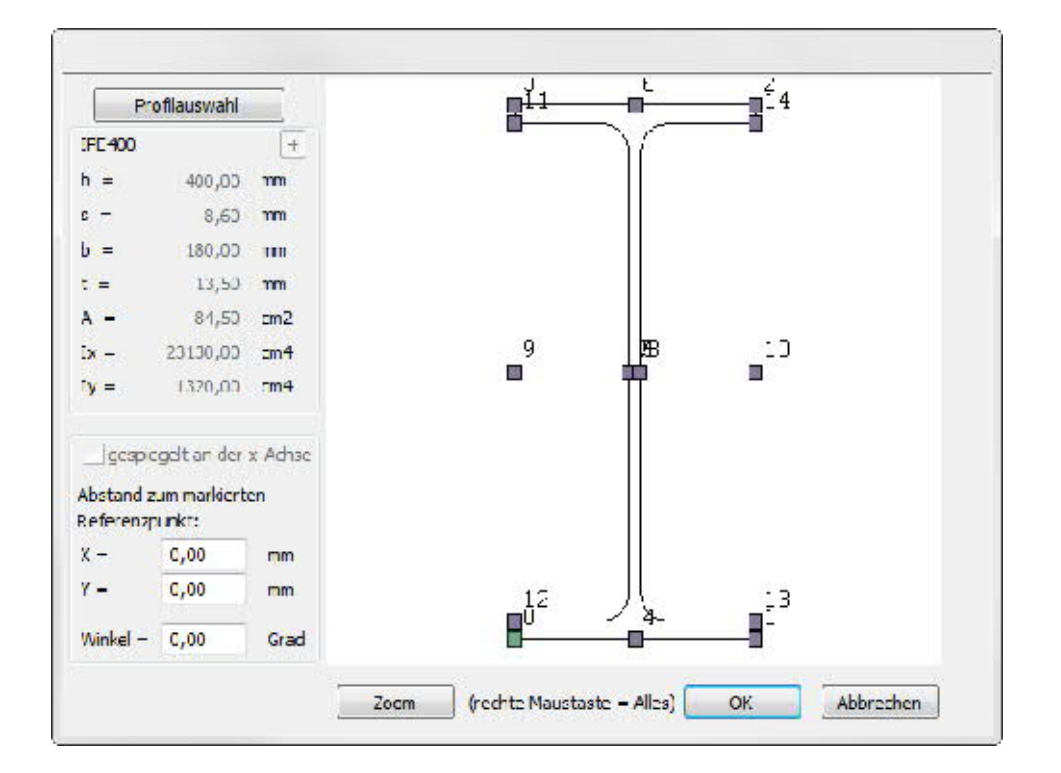

#### **Zoom**

Vergrößern bzw. Verkleinern der Profildarstellung im Grafikfenster.

#### **Profilauswahl**

Über diese Schaltfläche wird wieder die [Profilauswahl](#page-10-0) eingeblendet und Sie können ein anderes Profil wählen.

#### **Positionieren des ausgewählten Profils**

Nach Eingabe der oben beschriebenen Parameter und Bestätigen mit OK können Sie das Profil (den Referenzpunkt) per Mausklick im Grafikfenster positionieren.

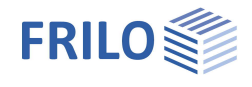

#### <span id="page-6-0"></span>**Bleche**

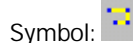

Der Cursor wird als Fadenkreuz angezeigt und Sie können ein Blech als Polygonzug mit der Maus eingeben oder Sie benutzen die numerische Koordinateneingabe. Die Eingabe des Polygonzuges beenden Sie über den Punkt "Beenden" im Kontextmenü (rechte Maustaste, siehe folgenden Abschnitt).

*Hinweis: Benutzen Sie als Orientierungshilfe das Hintergrundnetz und den Fangmodus.*

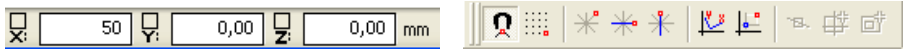

*Abb: Numerische Koordinateneingabe, Symbole für Fangmodus, Hintergrundnetz ...*

ı Die Grundlagen der grafischen Eingabe sind im Dokument "Grafische Eingabe" beschrieben.

#### **Kontextsensitives Funktionsmenü**

Um einen Polygonzug zu schließen oder die Eingabe zu Beenden, klicken Sie mit der rechten Maustaste auf die Grafikoberfläche - ein kontextsensitives Menü mit den entsprechenden Funktionen (siehe Abb.) wird eingeblendet.

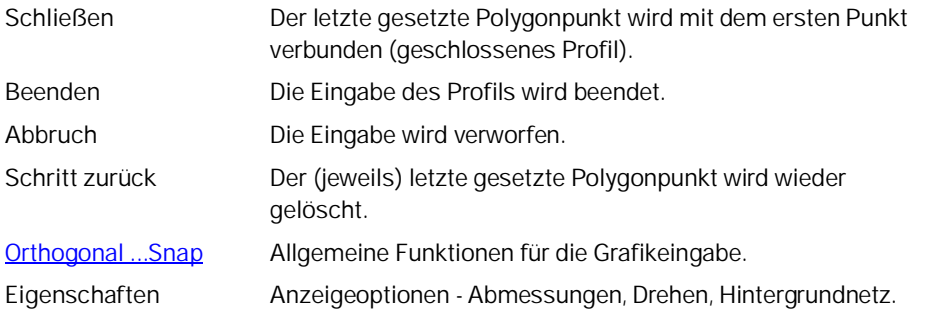

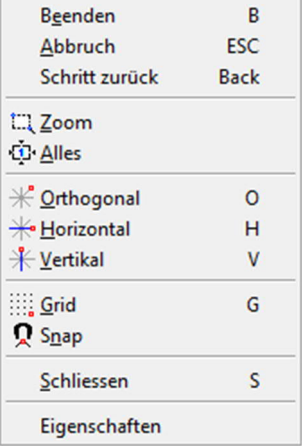

Nach "Schließen" bzw. "Beenden" wird das Dialogfenster "Blecheingabe" geöffnet. Hier geben Sie die Dicke des Blechs in mm ein und die gewünschte Ausbreitungsrichtung des Blechs zum eingegebenen Polygonzug.

*Hinweis: Die Ausrichtung "links" bzw. "rechts" bezieht sich auf die Eingaberichtung des Polygonzuges.*

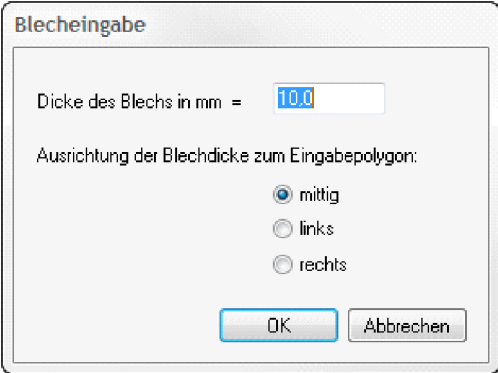

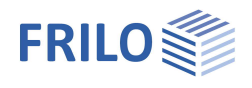

### <span id="page-7-0"></span>**Ersatzstabsystem**

Mit dem Mausfangrechteck wird ein Knoten ausgewählt (angeklickt) – anschließend noch ein Knoten oder ein Stab. Nach erfolgreicher Eingabe wird die Verbindung sofort grafisch dargestellt.

Lesen Sie hierzu auch das Kapitel für die [tabellarische Eingabe des Ersatzstabsystems](#page-9-0)

**Siehe auch** [Symbolleiste Ersatzstabsystem](#page-17-0) [Berechnungsgrundlagen Ersatzstabsystem](#page-3-0)

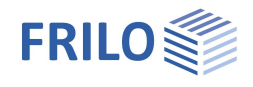

## <span id="page-8-0"></span>**Eingabe tabellarisch**

<span id="page-8-1"></span>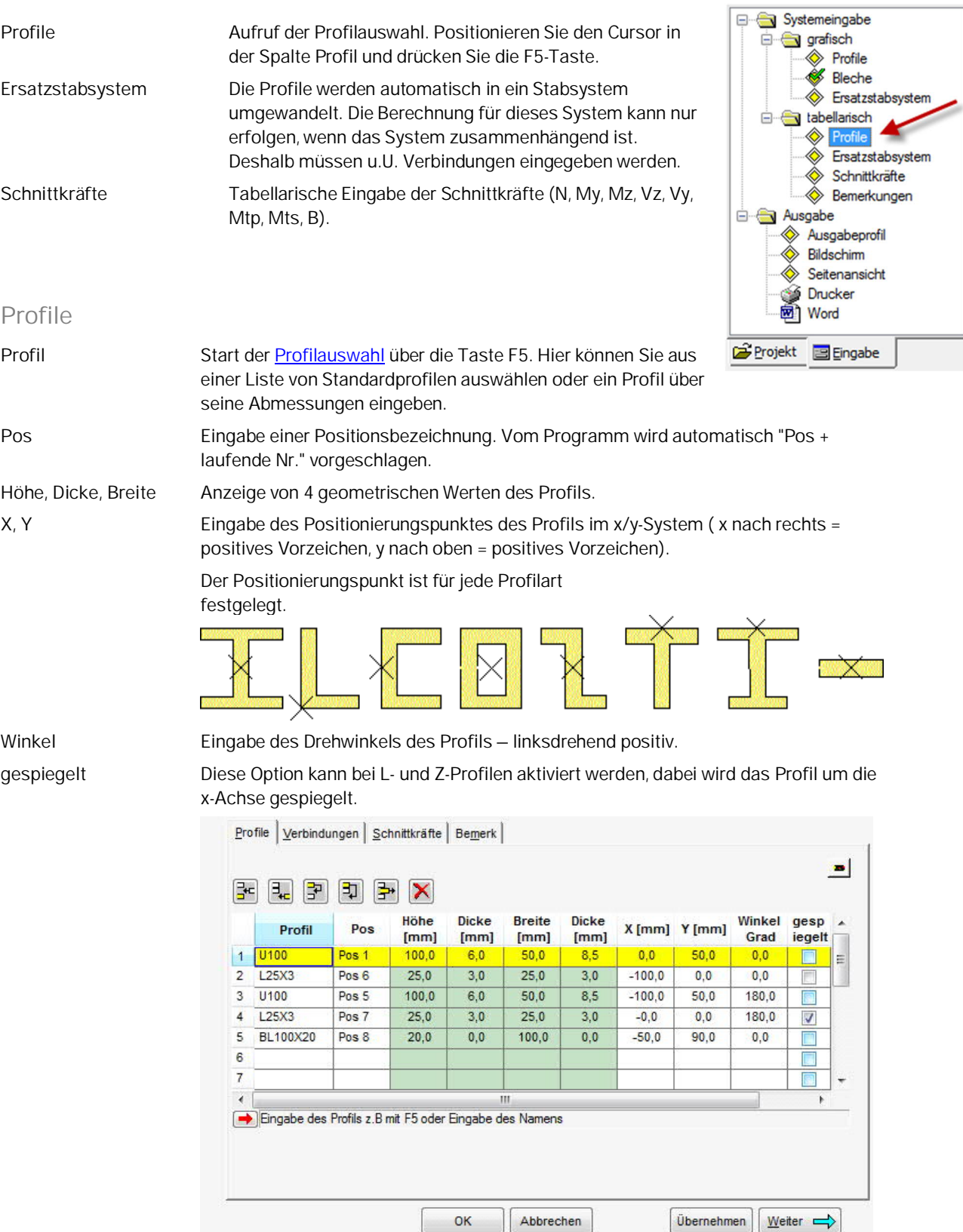

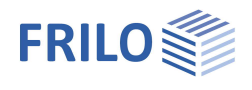

### <span id="page-9-0"></span>**Ersatzstabsystem**

Die Profile werden automatisch in ein Stabsystem umgewandelt. Die Berechnung für dieses System kann nur erfolgen, wenn das System zusammenhängend ist. Deshalb müssen u.U. Verbindungen eingegeben werden. Diese werden durch Eingabe einer Knotennummer und einer zweiten Knotennummer bzw. einer Stabnummer definiert. Falls als zweiter Wert eine Stabnummer eingegeben wird, wird von dem zuerst eingegebenen Knoten das Lot auf diesen Stab gefällt und auf diese Art die Verbindung gebildet. Der betreffende Stab wird dabei geteilt.

Alle Knoten und Stäbe des Systems werden in den zwei Auswahllisten neben der Tabelle angezeigt und können dort auch ausgewählt werden.

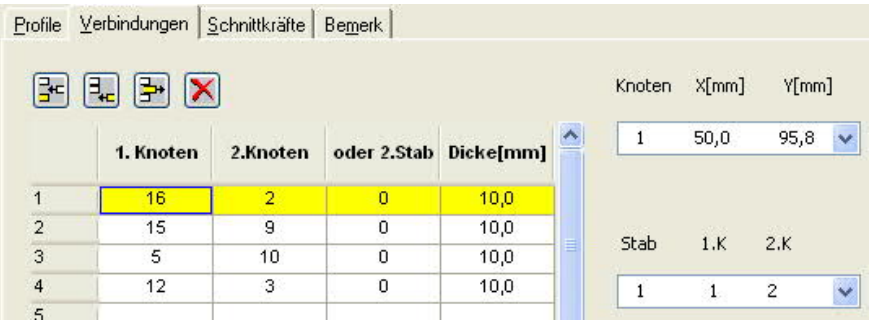

### <span id="page-9-1"></span>**Schnittkräfte**

Vorzeichendefinition: siehe Skizze

- N Normalkraft (Druck -) im Schwerpunkt in kN → Normalspannungen
- My Moment um die y-Achse in kNm → Biegenormalspannungen. Positiv, wenn der Momentenvektor in Richtung der positiven Achsrichtung zeigt.
- Mz Moment um die z-Achse in kNm → Biegenormalspannungen. Positiv, wenn der Momentenvektor in Richtung der positiven Achsrichtung zeigt.

Folgende Schnittkräfte werden nur beim Ersatzstabsystem berücksichtigt:

- Vz Querkraft in z-Richtung in kN → Schubspannungen
- Vy Querkraft in y-Richtung in kN → Schubspannungen
- Mtp primäres Torsionsmoment (ST.Venant) in kNm → Schubspannungen
- Mts sekundäres Torsionsmoment (Wölbkrafttorsion) in kNm → Schubspannungen
- **B** Bimoment (Wölbmoment) in kNcm<sup>2</sup> → Normalspannungen

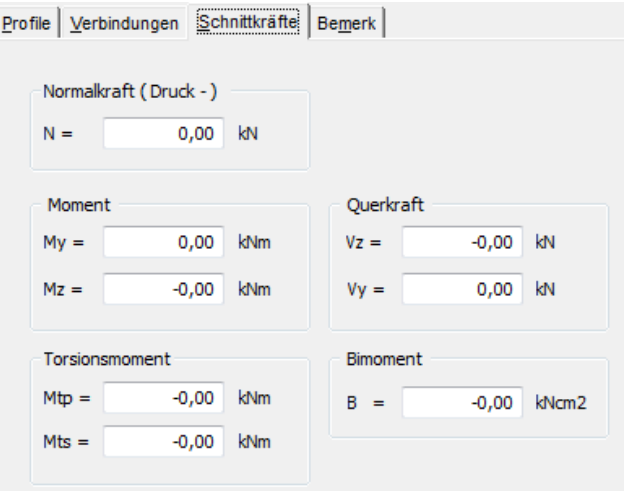

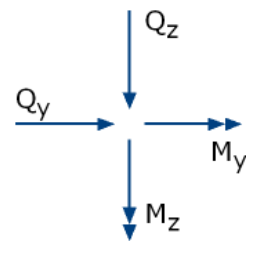

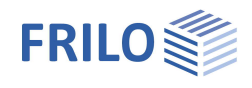

## <span id="page-10-0"></span>**Querschnitte und Profilauswahl**

Das Fenster der Profilauswahl erscheint, wenn ein neuer Querschnitt eingegeben oder ein vorhandener Querschnitt geändert wird.

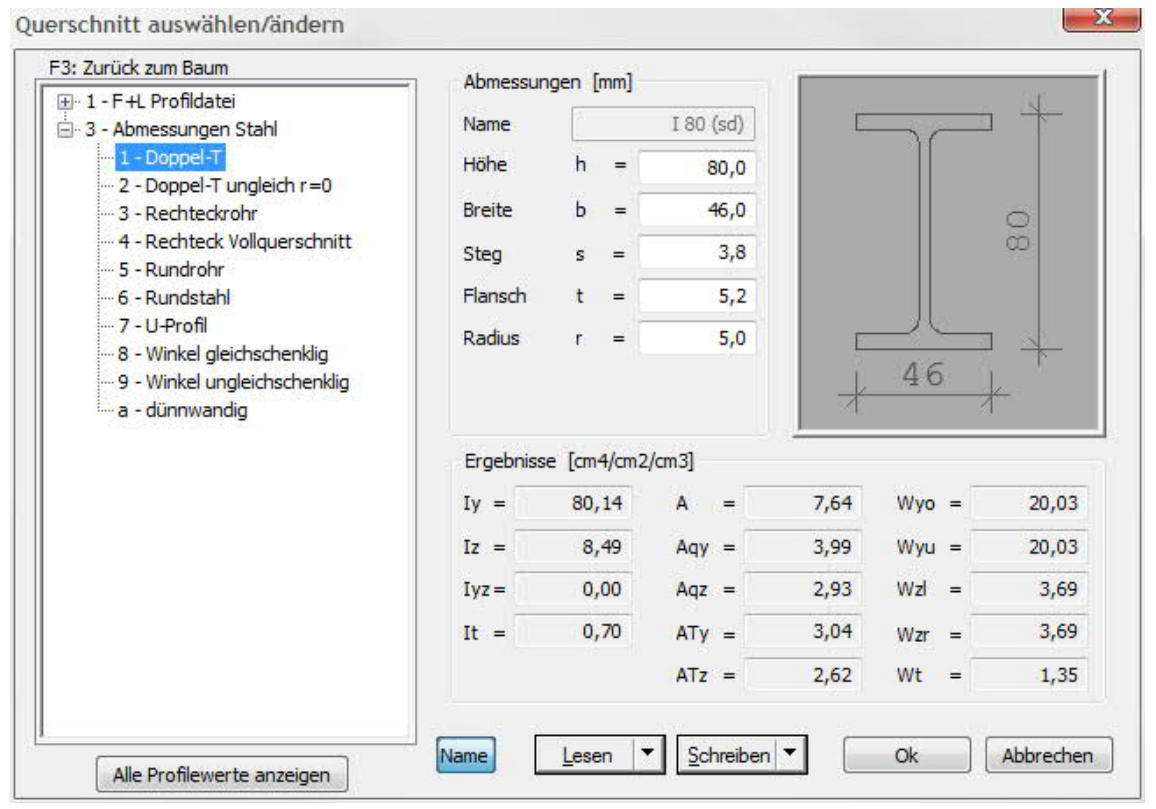

Die Beschreibung hierzu finden Sie im Dokument Querschnittsauswahl.pdf

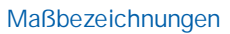

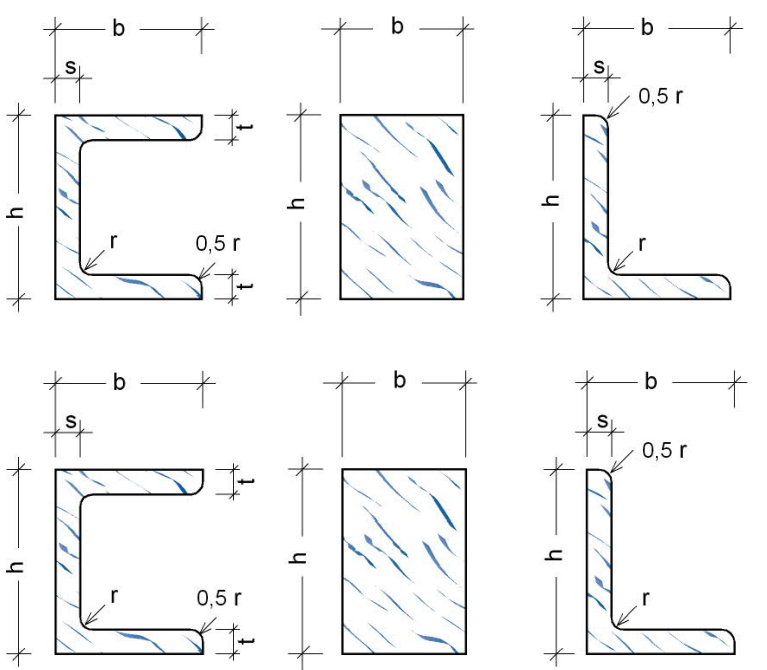

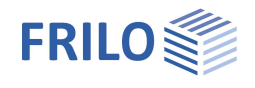

## <span id="page-11-0"></span>**Ausgabe und Ergebnisse**

Ausgabe von Systemdaten, Ergebnissen und Grafik auf Bildschirm oder Drucker.

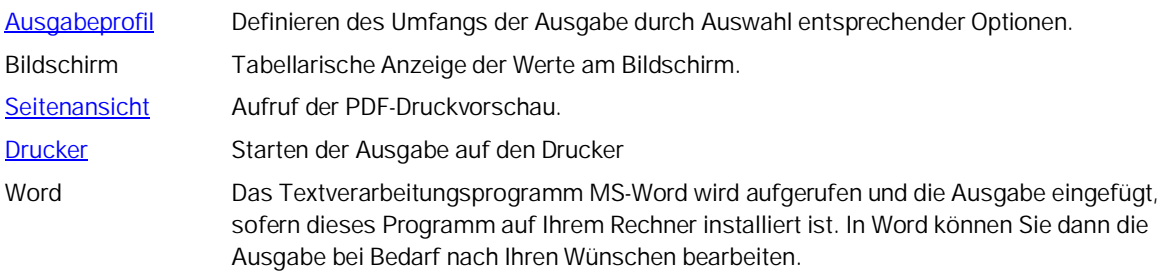

### <span id="page-11-1"></span>**Ausgabeprofil**

Hier definieren Sie, welche Werte und Grafiken ausgegeben werden sollen, das [Bezugskoordinatensystem](#page-4-1) für die Ausgabe und den Bezugspunkt für die Koordinatenausgaben. Weiterhin können Sie für die Profilbeschriftung zwischen Bezeichnung und Position wählen. Auch Maßstab und Schriftgröße (in mm) sind wählbar.

Auswahl der Druckausgaben

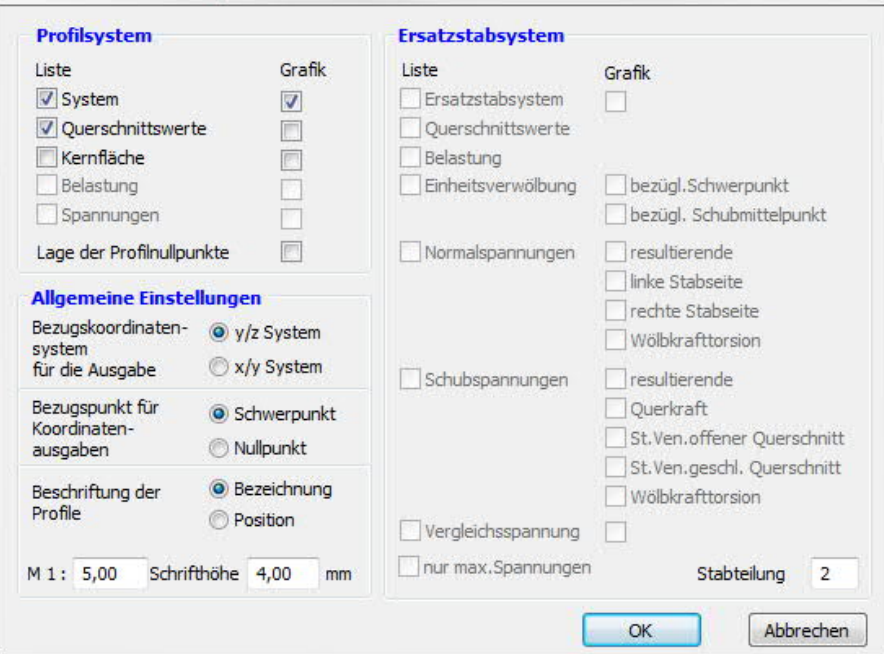

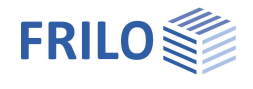

## <span id="page-12-0"></span>**Koordinatensysteme für die Ausgabe**

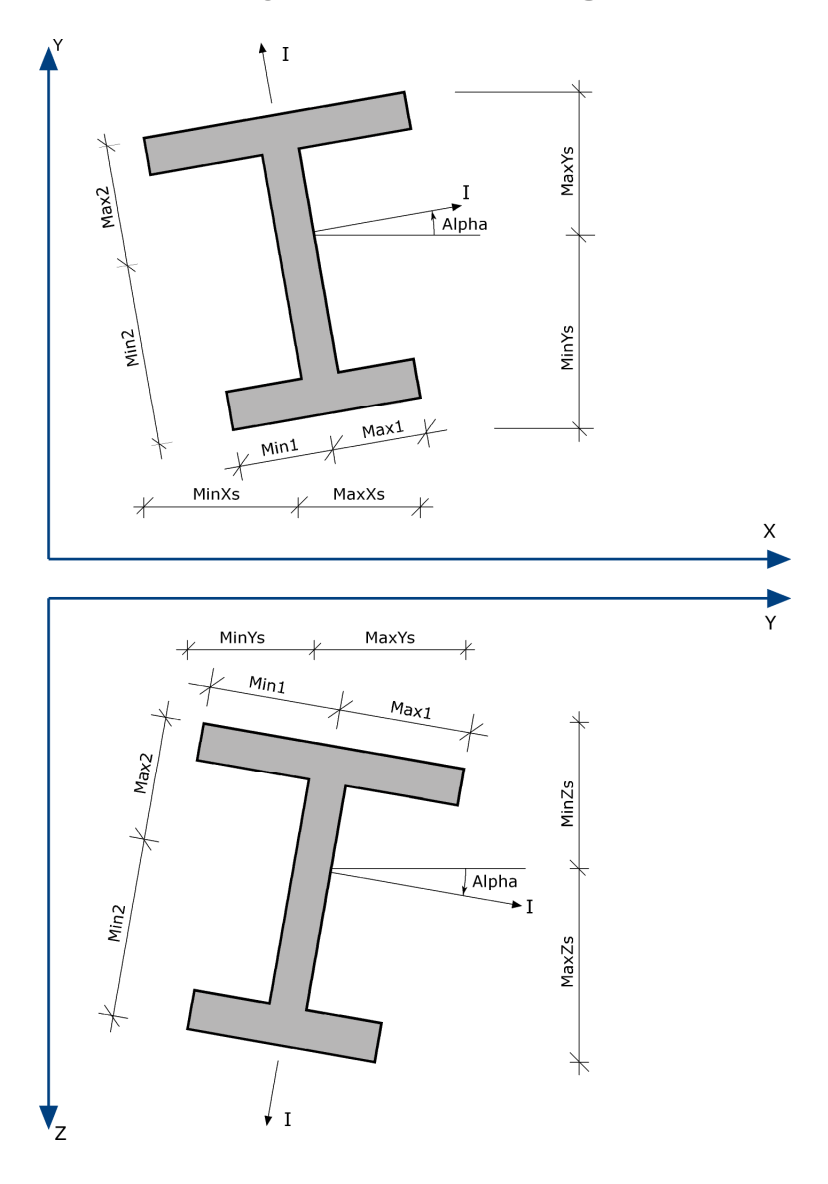

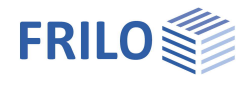

## <span id="page-13-0"></span>**Querschnittswerte allgemeines System**

Für das zusammengesetzte Profil werden folgende Werte ermittelt:

- Querschnittsfläche
- Lage des Schwerpunkts im globalen Koordinatensystem
- Trägheitsmomente Iy, Iz und Iyz (bzw. Ix, Iy und Ixy)
- Winkel der Hauptachsen Alpha
- Trägheitsmomente I1 (max I) und I2 (min I) bezüglich der Hauptachsen
- maximale Randabstände vom Schwerpunkt in Richtung der globalen Achsen sowie der Hauptachsen
- maximale Widerstandsmomente
- Gewicht

Die Koordinaten des Schwerpunkts beziehen sich auf den Ursprung des globalen Koordinatensystems.

Alpha ist der Winkel zwischen der horizontalen Achse und der Hauptachse I (starke Achse) und liegt im Bereich zwischen -90° und +90°.

Im x/y-Koordinatensystem sind Winkel positiv, wenn sie entgegengesetzt dem Uhrzeigersinn drehen, im y/z-Koordinatensystem sind sie positiv, wenn sie im Uhrzeigersinn drehen.

Die positive Richtung der Hauptachse II (schwache Achse) erhält man, indem man zu Alpha (vorzeichenbehaftet) 90° addiert.

MinYs (MaxYs) ist der größte Abstand eines Randpunktes vom Gesamtprofilschwerpunkt in Richtung der negativen (positiven) Y-Achse. Analog gilt dies für MinZs und MaxZs bzw. MinXs und MaxXs.

Min1 (Max1) ist der größte Abstand eines Randpunktes vom Gesamtschwerpunkt in Richtung der negativen (positiven) Hauptachse I. Analog gilt dies für Min2 und Max2.

Für die Widerstandsmomente bezüglich der Hauptachsen gelten folgende Beziehungen:

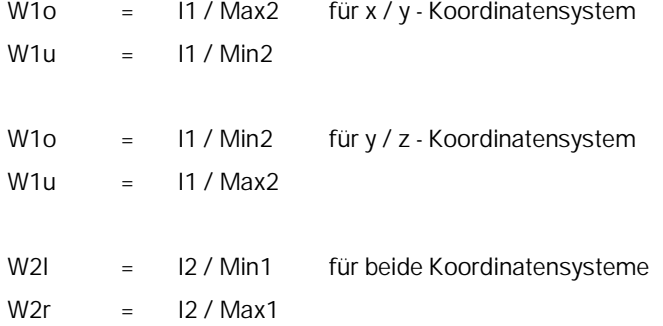

W1 = Widerstandsmoment um Hauptachse I

W2 = Widerstandsmoment um Hauptachse II

 $o = o$ ben,  $u =$  unten,  $l =$  links,  $r =$  rechts

Wenn man sich das Profil so gedreht vorstellt, dass das positive Ende der Hauptachse I nach rechts zeigt, dann kann aus dem Index des Widerstandsmomentes auf dessen Lage geschlossen werden. So hat derjenige Punkt das Widerstandsmoment W1o, der am weitesten oberhalb der Hauptachse I liegt usw.

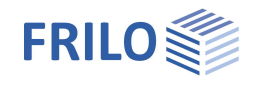

## <span id="page-14-0"></span>**Kernfläche**

Berechnet wird die Kernfläche des Gesamtquerschnitts für ein allgemeines System.

Greift eine Normalkraft innerhalb der Kernfläche an, so entstehen im Querschnitt nur Längsspannungen gleichen Vorzeichens.

Liegt der Angriffspunkt der Normalkraft auf dem Rand der Kernfläche, so tangiert die dazugehörige Nulllinie den Querschnittsrand.

Die Lage der Nulllinien, die den Gesamtquerschnitt tangieren, wird berechnet. Daraus lassen sich die Koordinaten der Eckpunkte des Kernquerschnitts ermitteln.

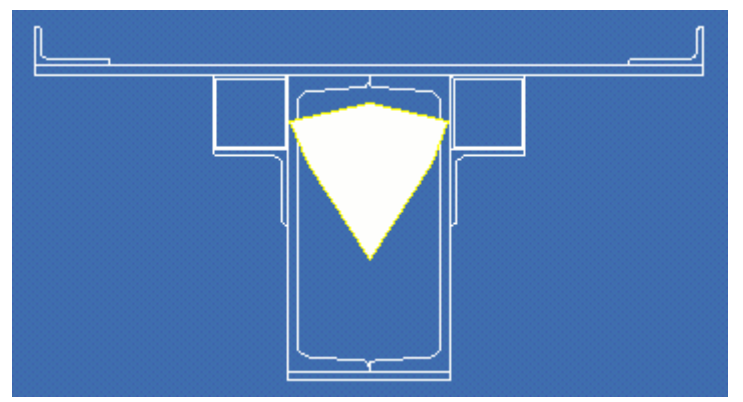

### <span id="page-14-1"></span>**Spannungen in den Eckpunkten**

Das Programm Q3 gestattet die Berechnung von Normalspannungen infolge Doppelbiegung mit Normalkraft für ein allgemeines System.

Es werden jeweils die maximalen und minimalen Spannungswerte für jedes Einzelprofil und für das Gesamtprofil mit den zugehörigen Koordinaten angezeigt.

Die Koordinaten können wahlweise bezogen auf den globalen Nullpunkt des Koordinatensystems oder auf den Schwerpunkt des Gesamtprofils ausgegeben werden.

Die Berechnung setzt voraus, dass die Einzelprofile schubsteif verbunden sind.

### <span id="page-14-2"></span>**Ersatzstabsystem**

Siehe hierzu: [Anwendungsmöglichkeiten](#page-1-0), Ersatzstabsystem [Berechnungsgrundlagen,](#page-3-0) Ersatzstabsystem

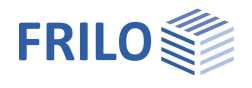

## <span id="page-15-0"></span>**Symbolleisten in Q3**

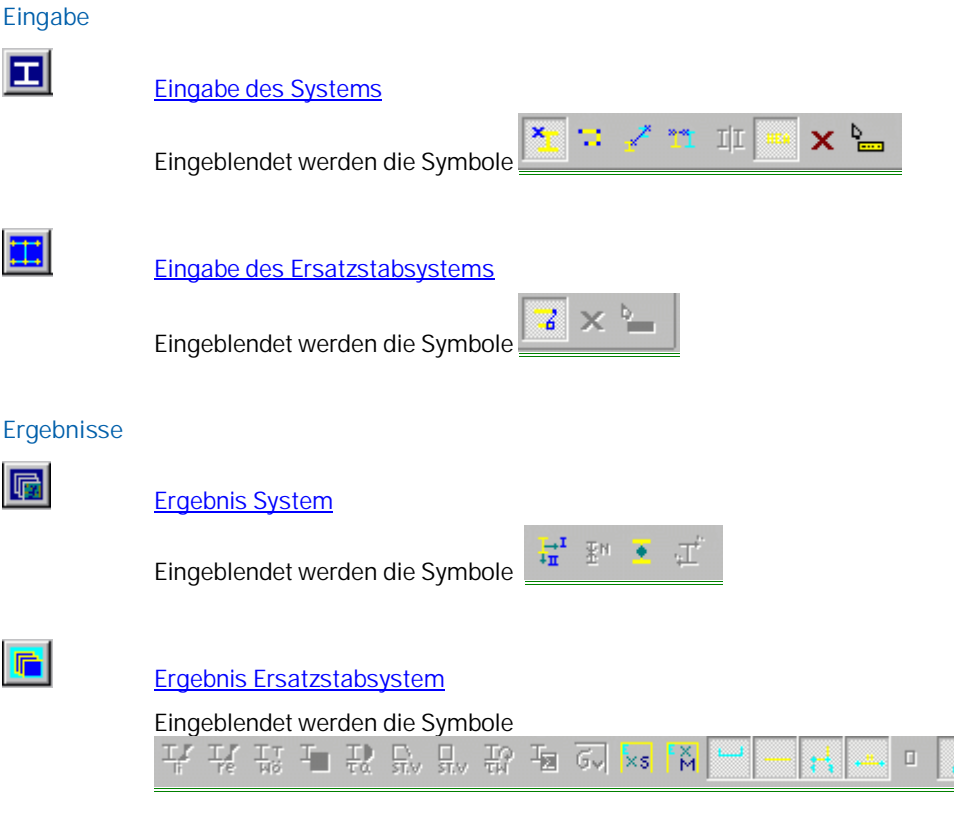

*Hinweis: Per Drag & Drop können die Symbolleisten verschoben werden (z.B. von einer Position unter der Menüleiste in eine senkrechte Position an den rechten Rand des Programmfensters.*

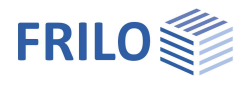

## <span id="page-16-0"></span>**Symbolleiste Systemeingabe**

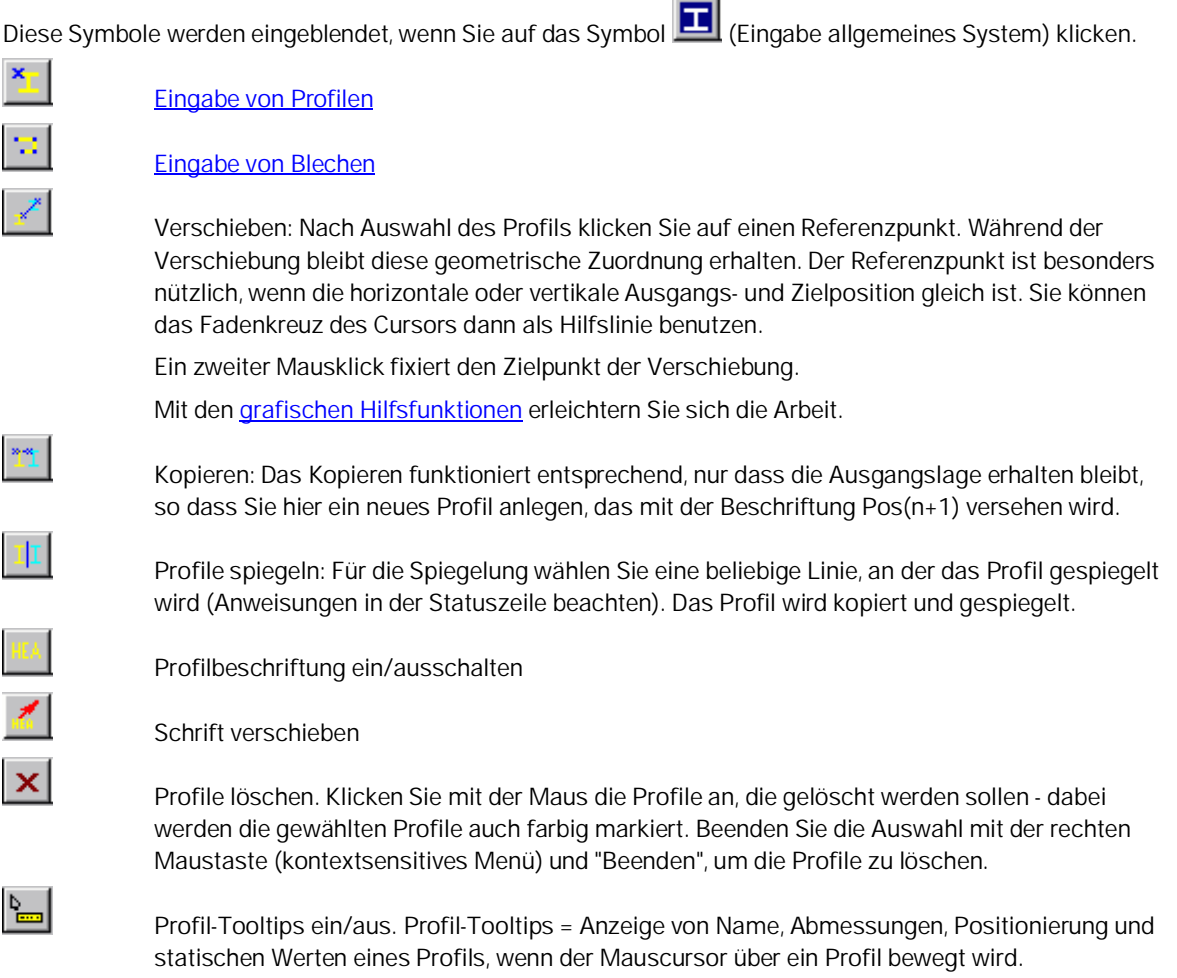

#### **Markieren/auswählen der zu bearbeitenden Profile**

Sie können auch mehrere Elemente markieren. Die Markierung (Auswahl) erfolgt je nach [Auswahl-Modus](#page-18-0) über Mausklick auf die Profile oder durch Ausziehen eines Bereiches mit der Maus.

Sind die gewünschtem Elemente markiert, so beenden Sie die Markier-Aktion, indem Sie das kontextsensitive Menü mit der rechten Maustaste aufrufen und auf "Beenden" klicken.

## <span id="page-16-1"></span>**Symbolleiste System Ergebnisse**

Anzeige der folgenden Werte/Grafiken

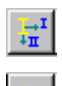

**Querschnittswerte** 

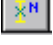

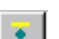

Kernfläche

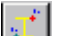

Spannung infolge M, N

Lastbild Normalsystem

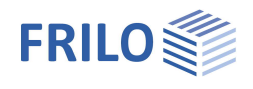

## <span id="page-17-0"></span>**Symbolleisten des Ersatzstabsystems**

#### **Eingabe**

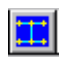

[Eingabe Ersatzstabsystem.](#page-7-0) Bei Mausklick auf dieses Symbol werden die folgenden Symbole eingeblendet.

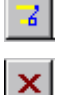

Eingabe von Verbindungen

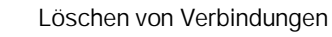

#### **Ausgabe**

 $\blacksquare$ 

Ausgabe Ersatzstabsystem. Bei Mausklick auf dieses Symbol werden die folgenden Symbole eingeblendet. Ergebnisse des durch Berechnung generierten Ersatzstabsystems

r g

 $\frac{1}{r e}$ 

 $\frac{1}{100}$ 

힓

 $\frac{\gamma}{4\alpha}$ 

 $\mathop{\text{Stv}}$ 

 $\frac{\Box}{\text{ST.V}}$ 

 $\frac{1}{4M}$ 

Ł

 $\overline{\mathsf{G}}$ 

 $x_{s}$ 

 $\frac{1}{N}$ 

 $\overline{\Xi}$ 

 $\frac{1}{2}$ 

 $\frac{1}{4}$ 

 $\ddotsc$ 

 $\mathbb T$ 

Spannungen infolge Biegung und Normalkraft, linke Stabseite

- Spannungen infolge Biegung und Normalkraft, rechte Stabseite
- Normalspannung infolge Wölbkrafttorsion
- resultierende Normalspannung
- Schubspannung infolge Querkraft
- Schubspannung infolge St. Venantscher Torsion am offenen Querschnitt
- Schubspannung infolge St. Venantscher Torsion am geschlossenen Querschnitt
- Schubspannung infolge Wölbkrafttorsion
- Resultierende Schubspannung
- Vergleichsspannung
- Einheitswölbung bezogen auf den Schwerpunkt
- Einheitswölbung bezogen auf den Schubmittelpunkt
- Maßlinien ein/ausblenden
- Stabumriss ein/ausblenden
- Knotennummern ein/ausblenden
- Stabnummern ein/ausblenden
- Hohlquerschnitte ein/ausblenden
	- Querschnittswerte ein/ausblenden

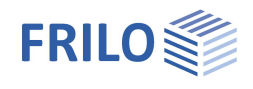

## <span id="page-18-0"></span>**Symbolleiste für allgemeine Grafikfunktionen**

Die Funktionen und Bedienungsgrundlagen für die Grafische Eingabe werden ausführlich im Dokument "Grafische Eingabe" beschrieben.

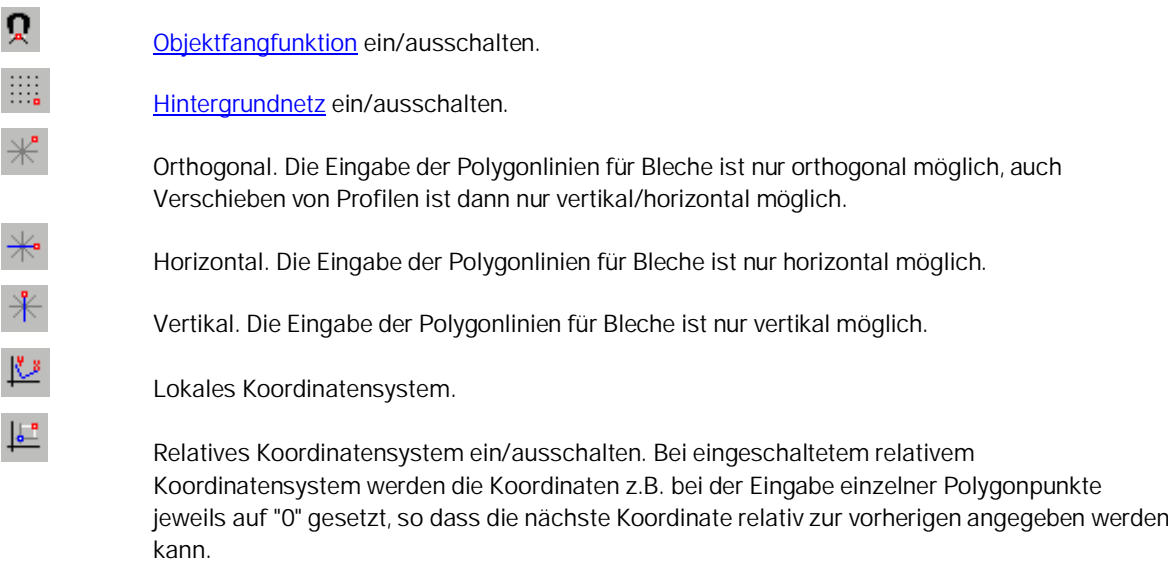

#### **Auswahlmodi**

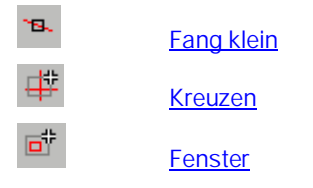